# **UNIFICAR RECEPCIONS** Butlletí Setmanal

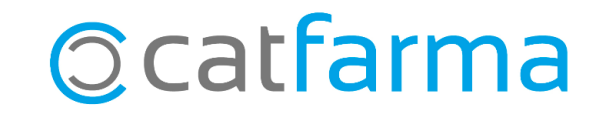

En moltes ocasions, quan rebem la comanda diària del majorista, no es tracta d'una sola ordre generada amb Nixfarma, sinó de diverses comandes. A més de la comanda diària, també tenim els encàrrecs que hem enviat durant el dia i potser fins i tot altres comandes addicionals.

En aquest butlletí veurem com simplificar la recepció d'aquestes comandes, mitjançant la unificació d'aquestes, en una única.

**2**

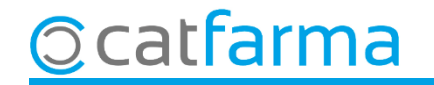

#### Accedim al menú **Compres Recepció**.

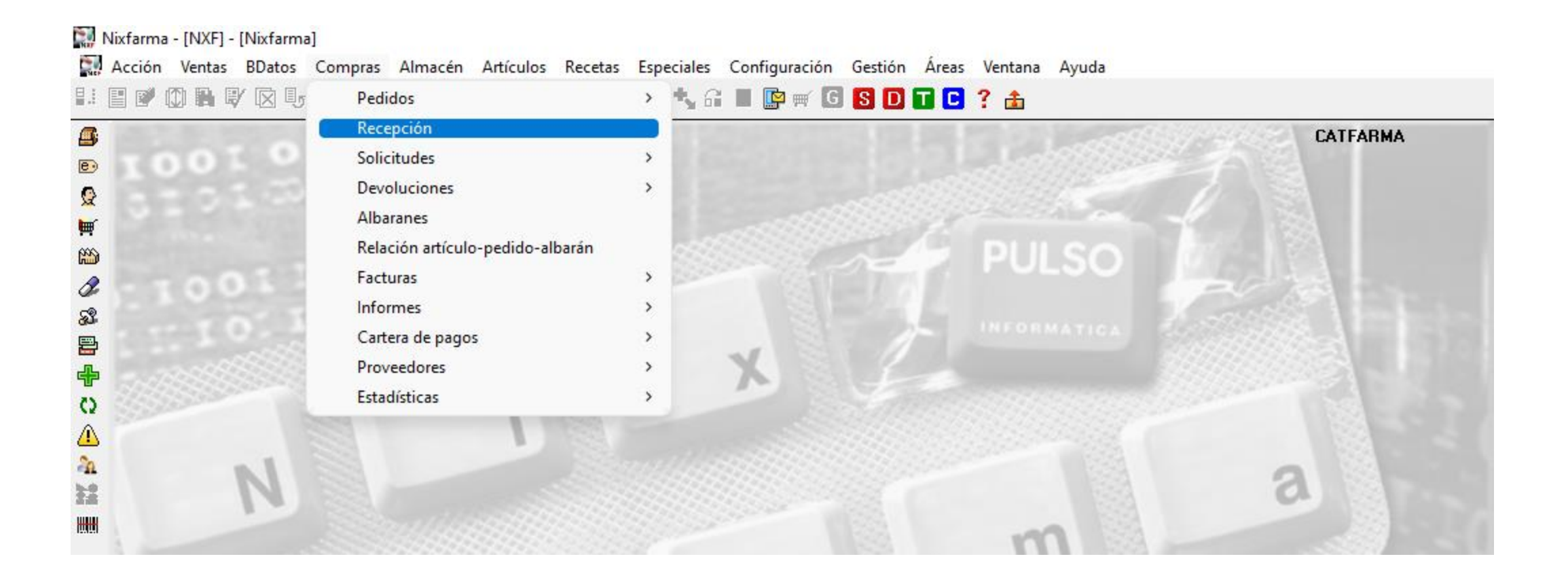

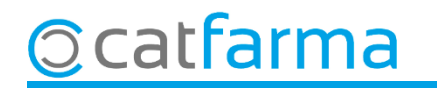

Un cop a la pantalla de **Recepció de comandes**, cliquem a **Comanda Conjunta**.

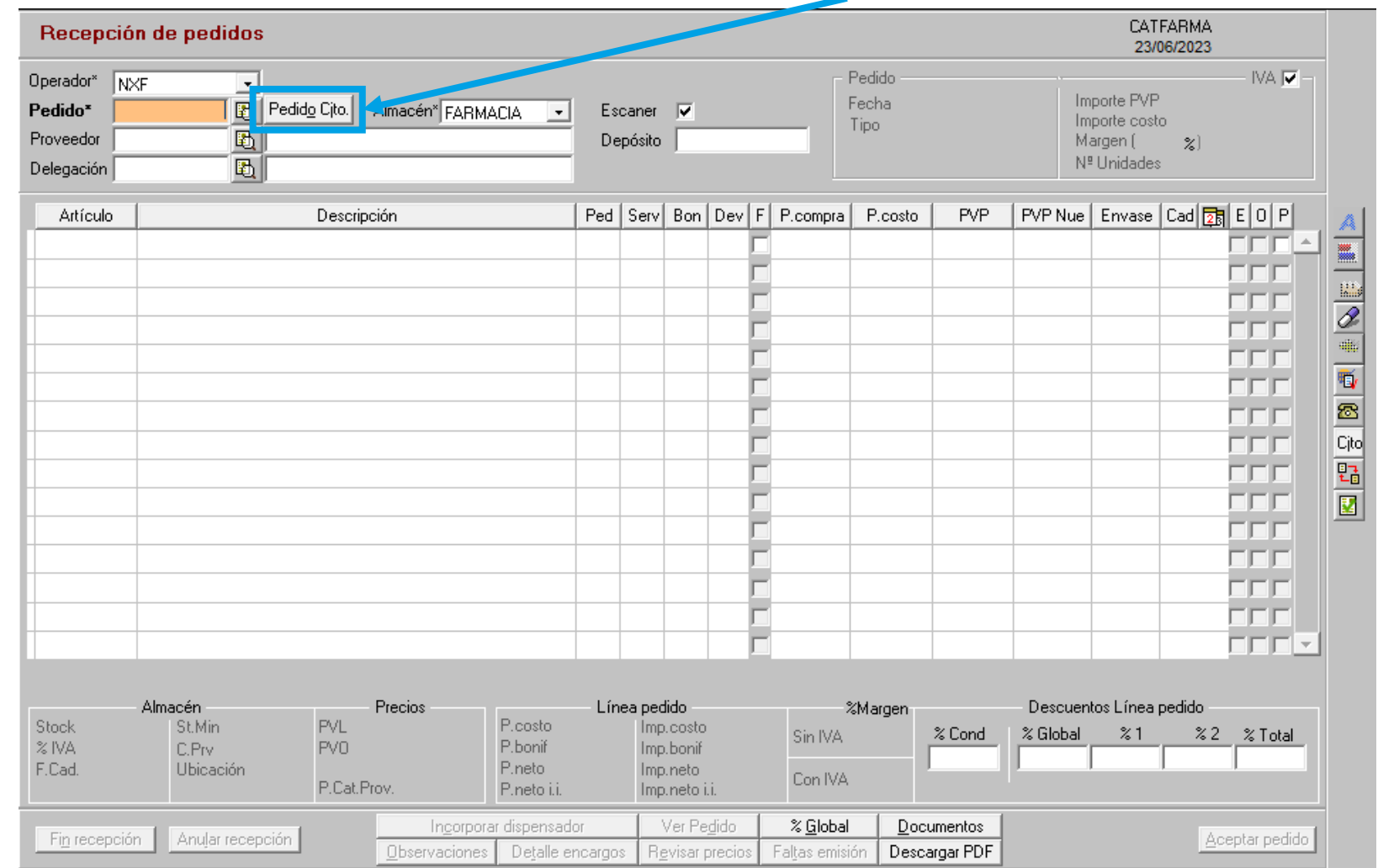

**4**

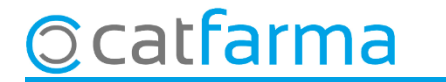

Accedirem a la finestra de **Comandes conjuntes** des d'on unificarem les comandes:

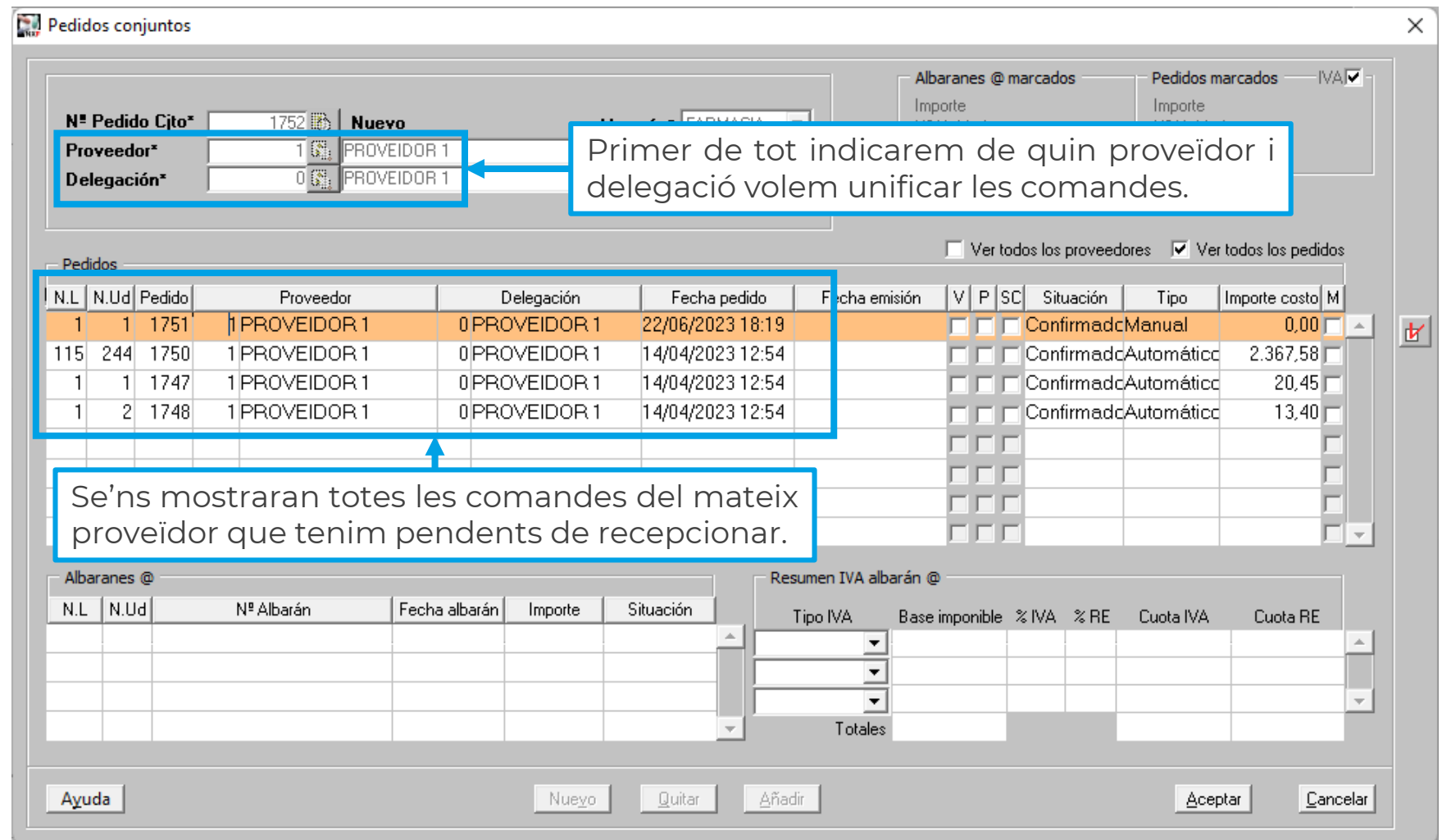

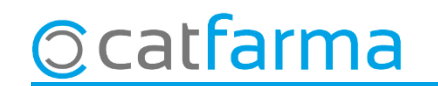

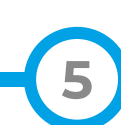

A continuació seleccionem les comandes que volem unificar:

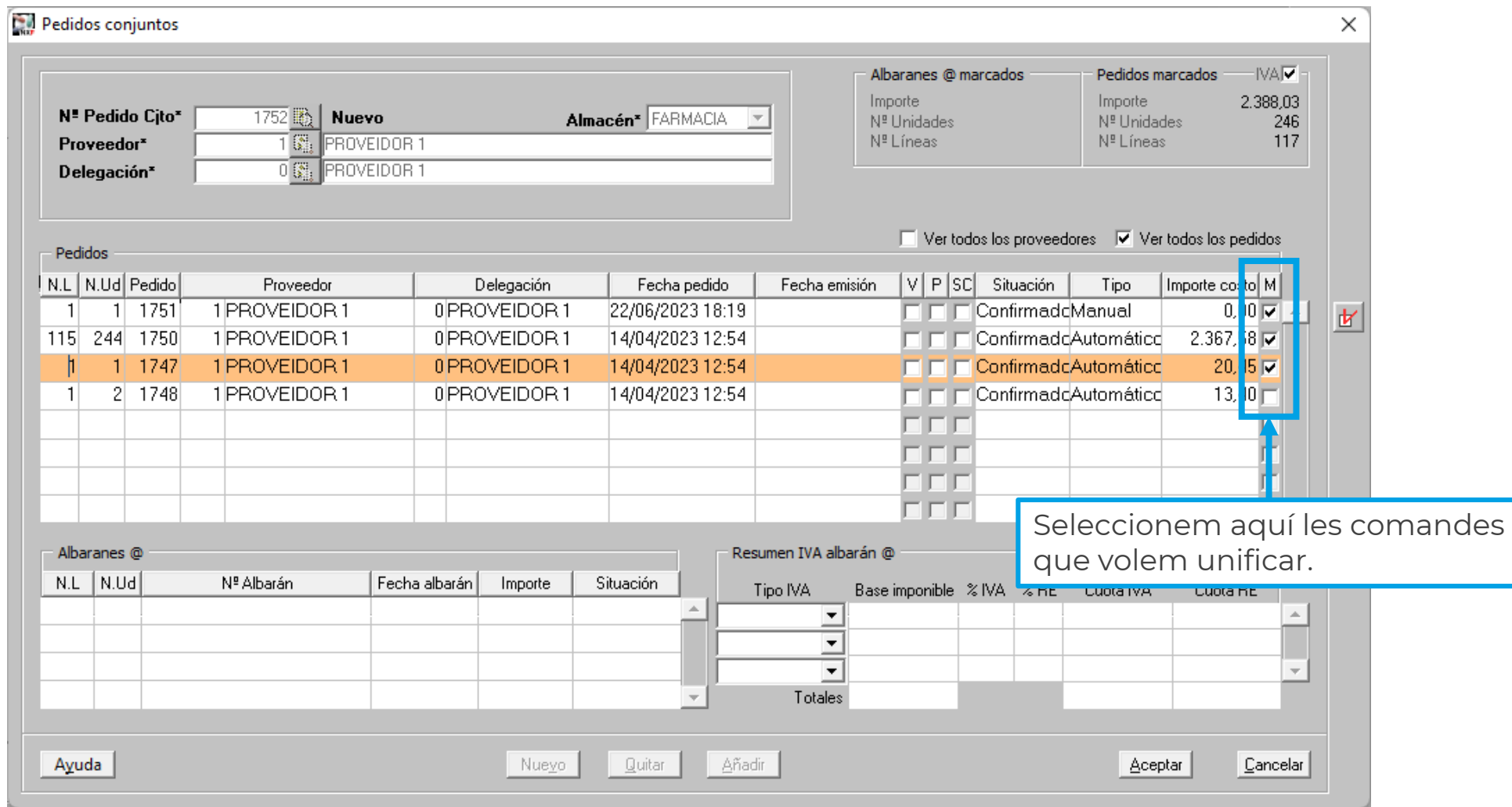

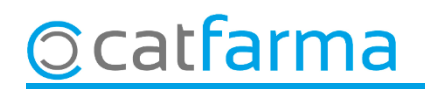

Encara que no és el cas més habitual, també és possible unificar comandes que provenen d'altres proveïdors:

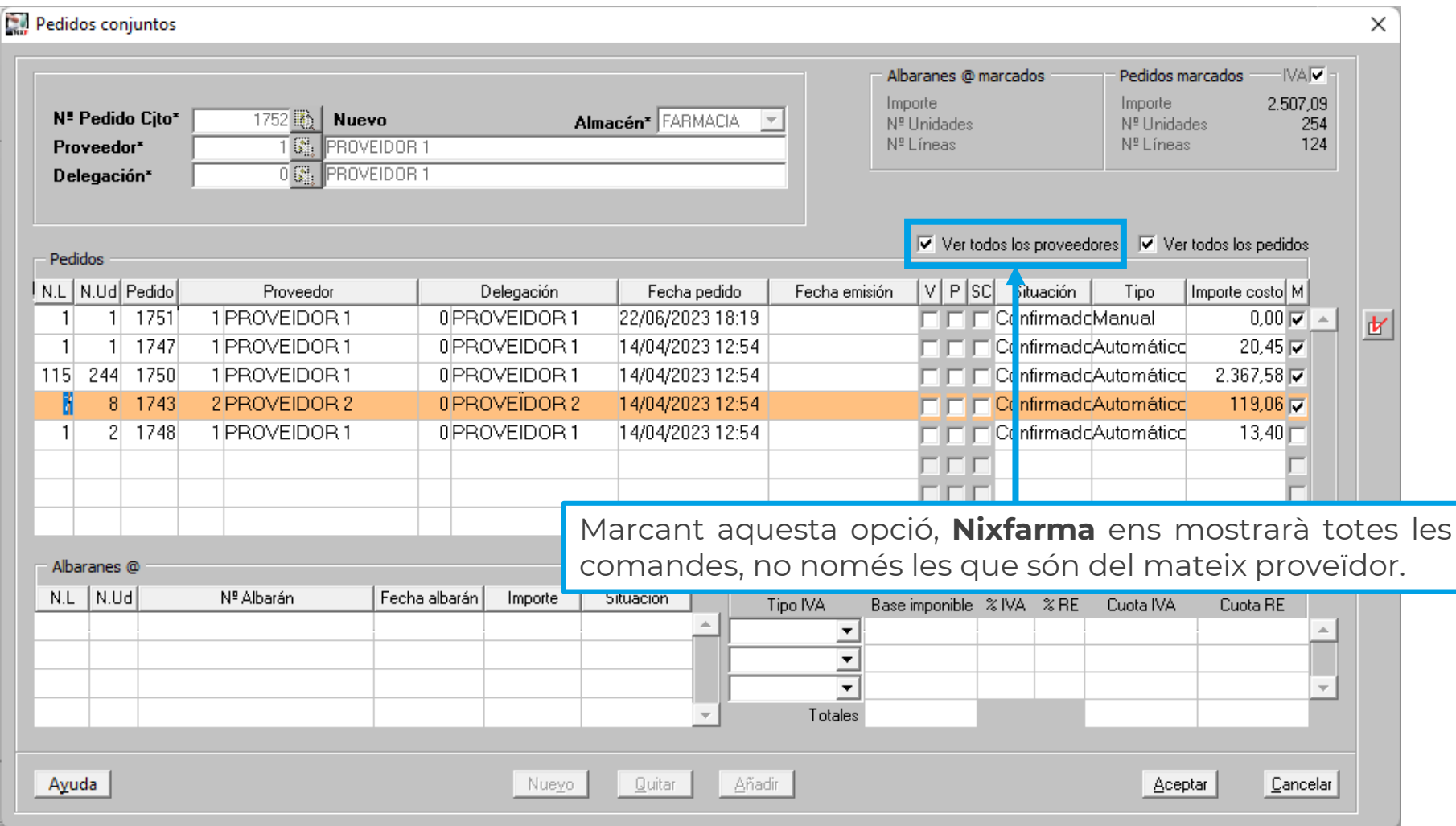

**7**

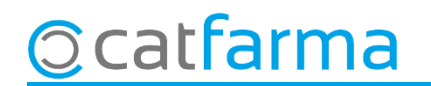

Finalment cliquem a **Acceptar** per unificar totes les comandes seleccionades.

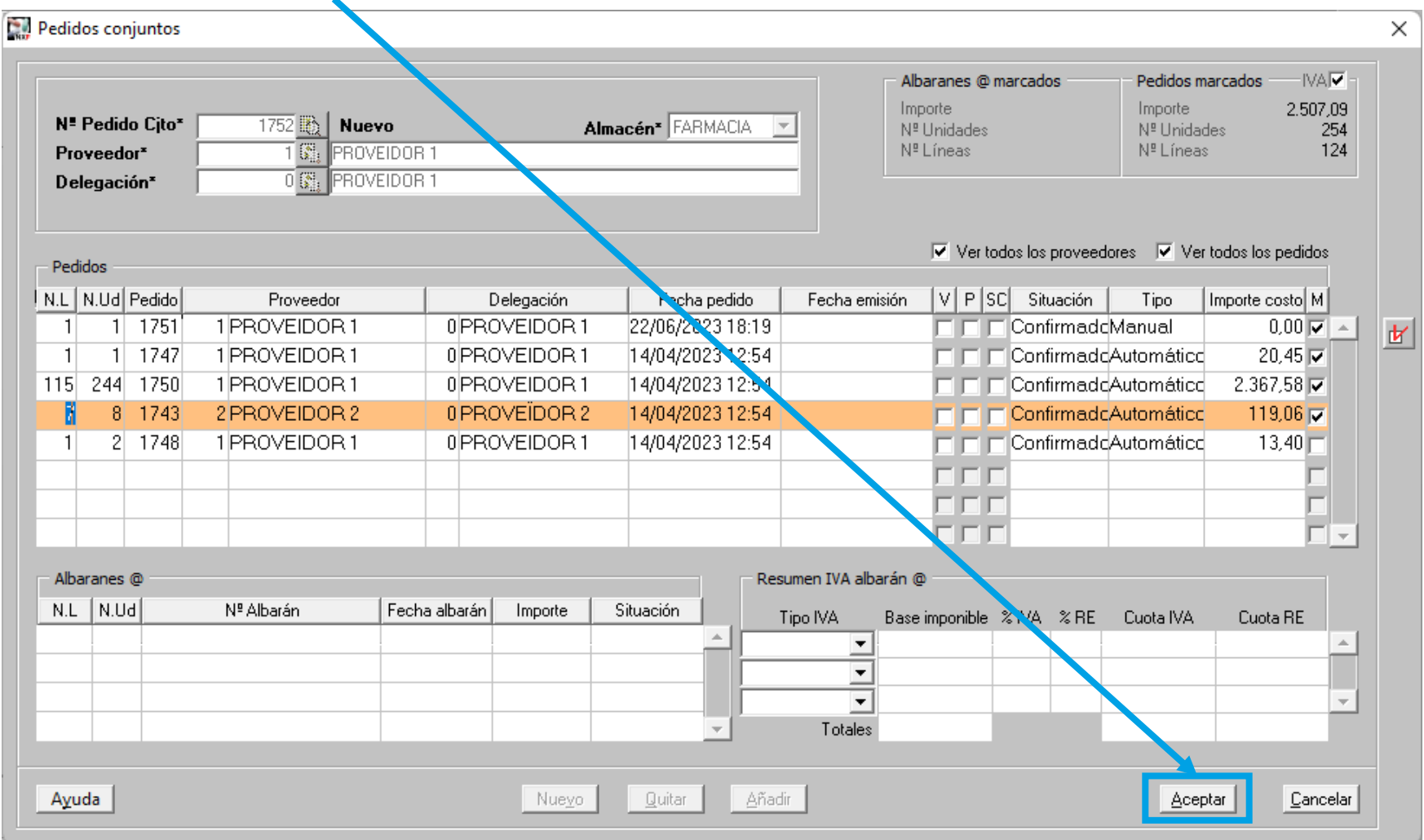

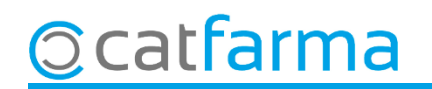

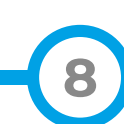

## **SEMPRE AL TEU SERVEI** Bon Treball

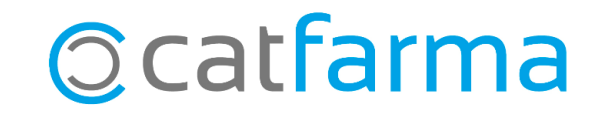